## 知 V9 WX系列无线控制器license注册和激活-web版

[License](https://zhiliao.h3c.com/questions/catesDis/217) **[闫宁](https://zhiliao.h3c.com/User/other/32520)** 2022-06-02 发表

# 组网及说明

## **1 配置需求或说明**

**1.1 适用产品系列**

本手册适用于如下产品:V9 AC系列产品,包含:WX3500X系列产品。 [设备各款型对于本章所描述的特性支持情况有所不同,详细差异信息请见新华三官网](https://www.h3c.com/cn/Service/Document_Software/) [首页](https://www.h3c.com/cn/) 支持 文档与 软件 [文档中心](https://www.h3c.com/cn/Service/Document_Software/Document_Center/) [无线](https://www.h3c.com/cn/Service/Document_Software/Document_Center/Wlan/) H3C对应系列无线控制器配置指导中的"license管理配置指导" **1.2 需要的工具环境及注意事项** 注意需要关闭终端的防火墙。

**新版激活页面中不区分首次激活与扩容激活,两者操作完全一致。**

**2 组网图**

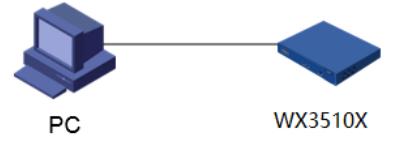

192.168.0.2

192.168.0.100

### 配置步骤

#### **3 配置步骤**

#### **3.1 设备信息文件获取**

#登录设备的web页面, 默认管理地址为192.168.0.100/24, 需要手动给电脑配置地址和控制器通信, 方法参考如下: 将电脑设置为192.168.0.2/24地址后连接设备LAN口登录设备。IP地址配置方法: 点击 右下角电脑图标 >选择"打开网络和共享中心"。

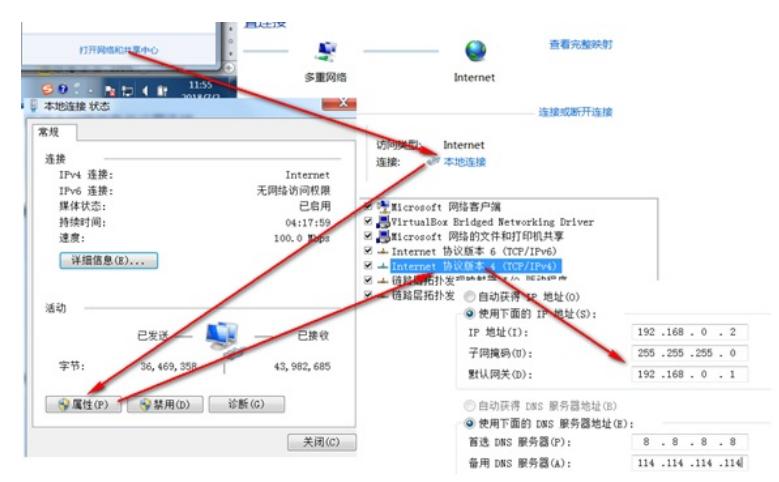

#首次登陆设备需要修改密码,密码至少10位且至少包含两类元素组合。

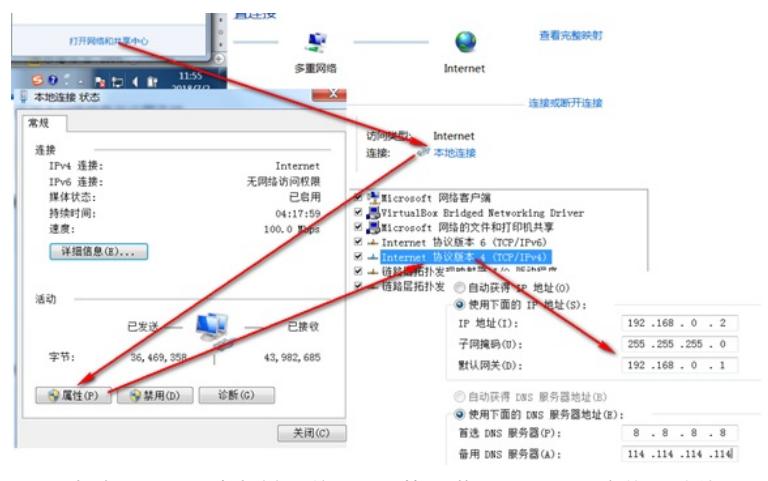

#登录到设备web页面,点击路径系统>license管理>获取DID,导出设备的DID文件

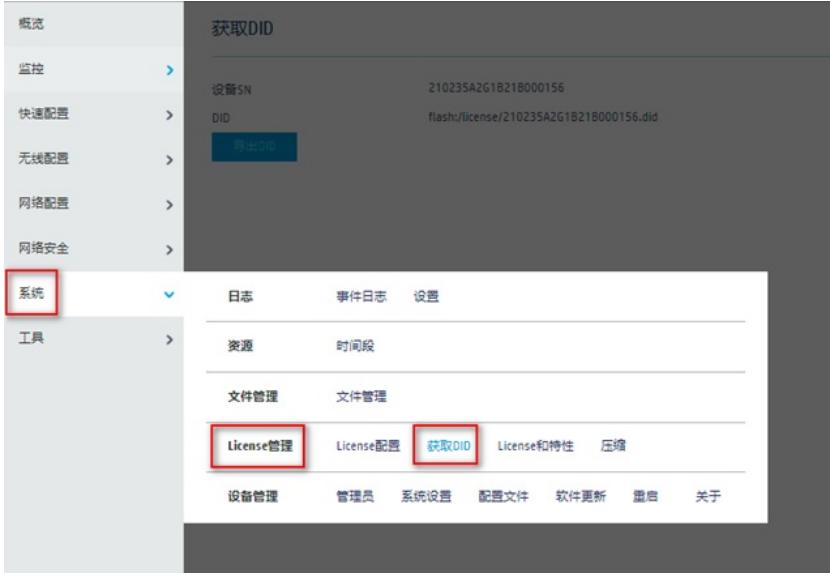

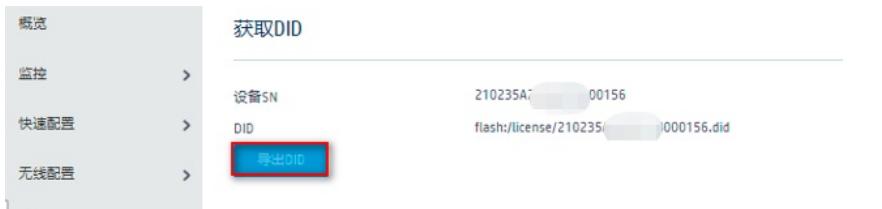